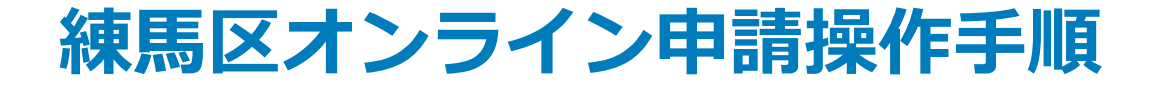

# **決済が必要な手続(審査後決済) (スマートフォンのみを使用)**

こちらは、練馬区の手続きでマイナンバーカードの公的個人認証を用いたオンライン申請お よびオンライン決済(事後決済)を行うための操作手順です。 事後決済では、申請を行ったのち、後日オンライン決済に係る情報が送付されます。

#### **申請の流れ**

- 1. 電子申請システム (LoGoフォーム) ヘアクセス
- 2. 「xIDアプリ」を利用して本人確認(xID認証)を実施
- 3. 入力フォームへ申請内容を入力して、確定前金額を確 認後、送信
- 4. 「xIDアプリ」を利用してマイナンバーを使った公的個 人認証を実施
- 5. 後日送られてくるメールから確定金額を確認し、クレ ジットカード情報を入力して送信

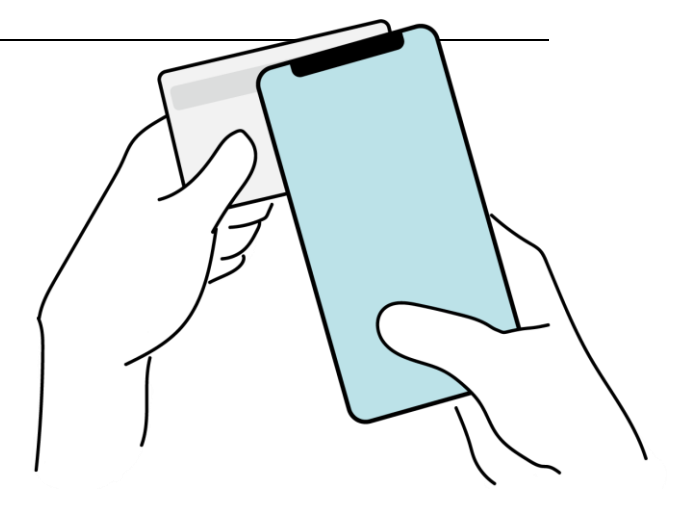

本資料に係る画像・情報提供:開発元 株式会社トラストバンク

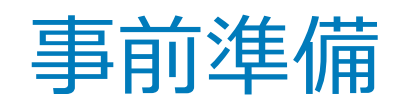

#### 以下の準備ができていることをご確認の上、申請にお進みください。

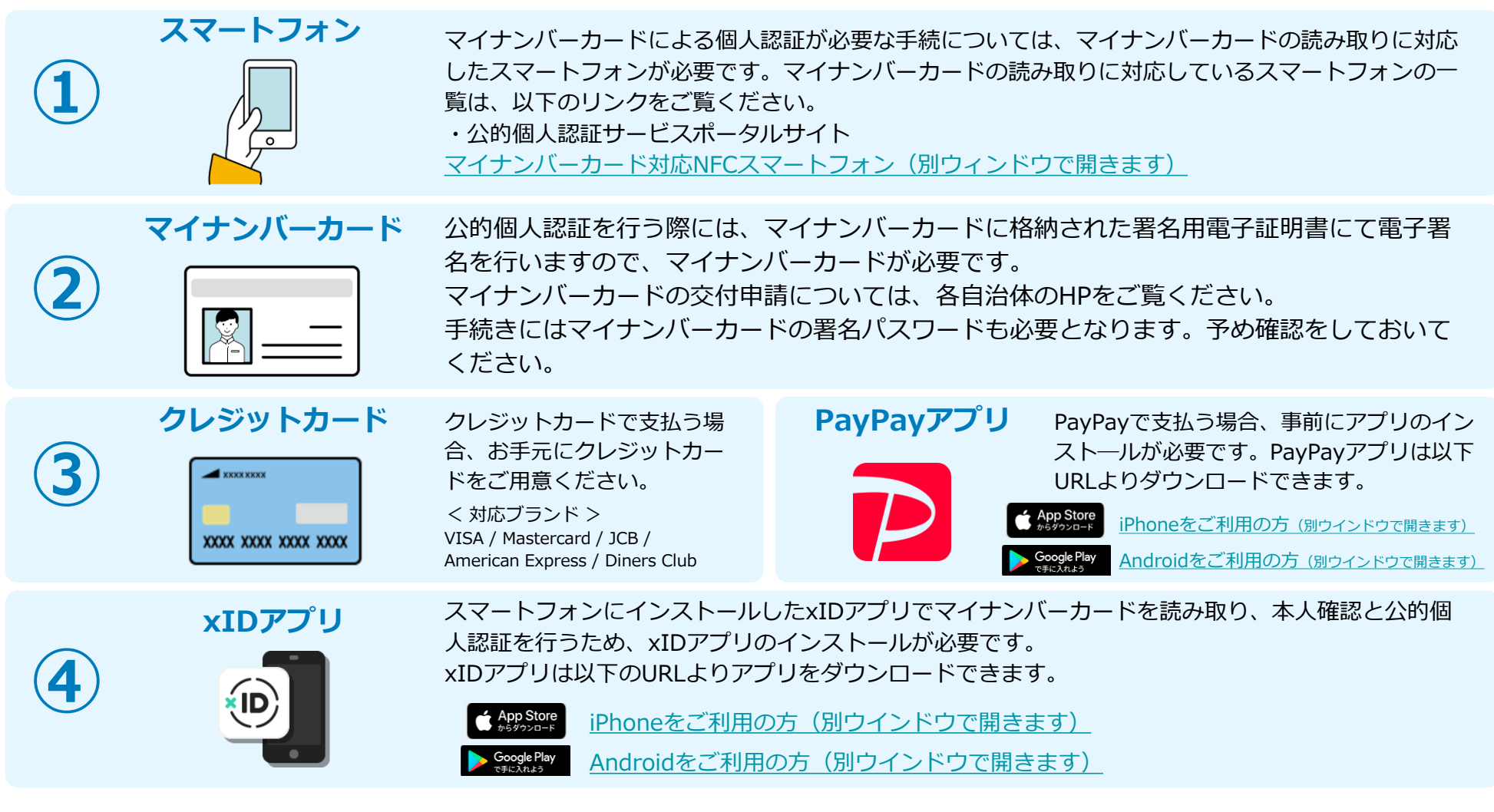

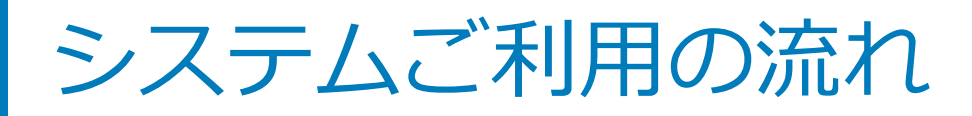

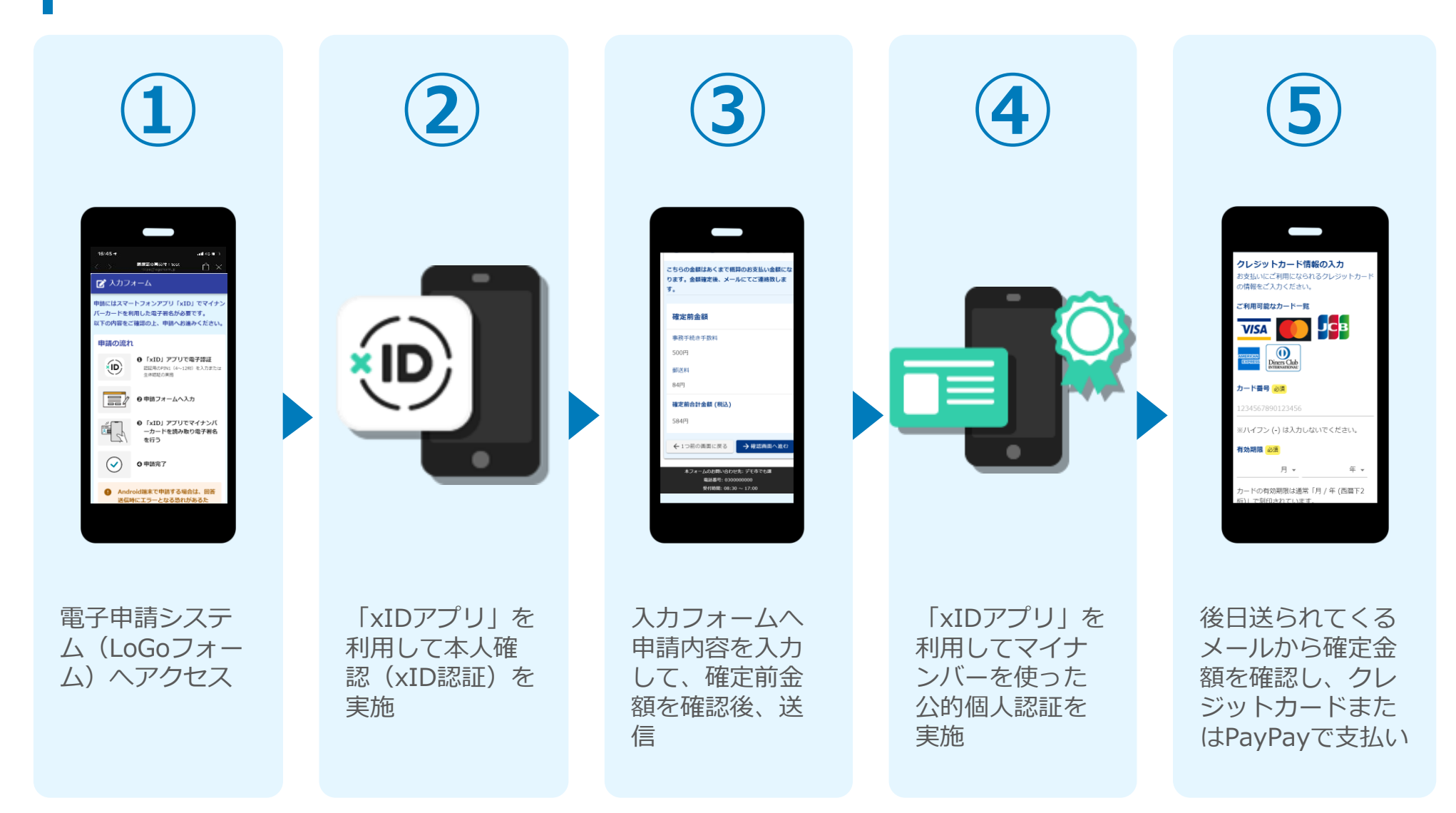

## 01.電子申請システム(LoGoフォーム)へアクセス

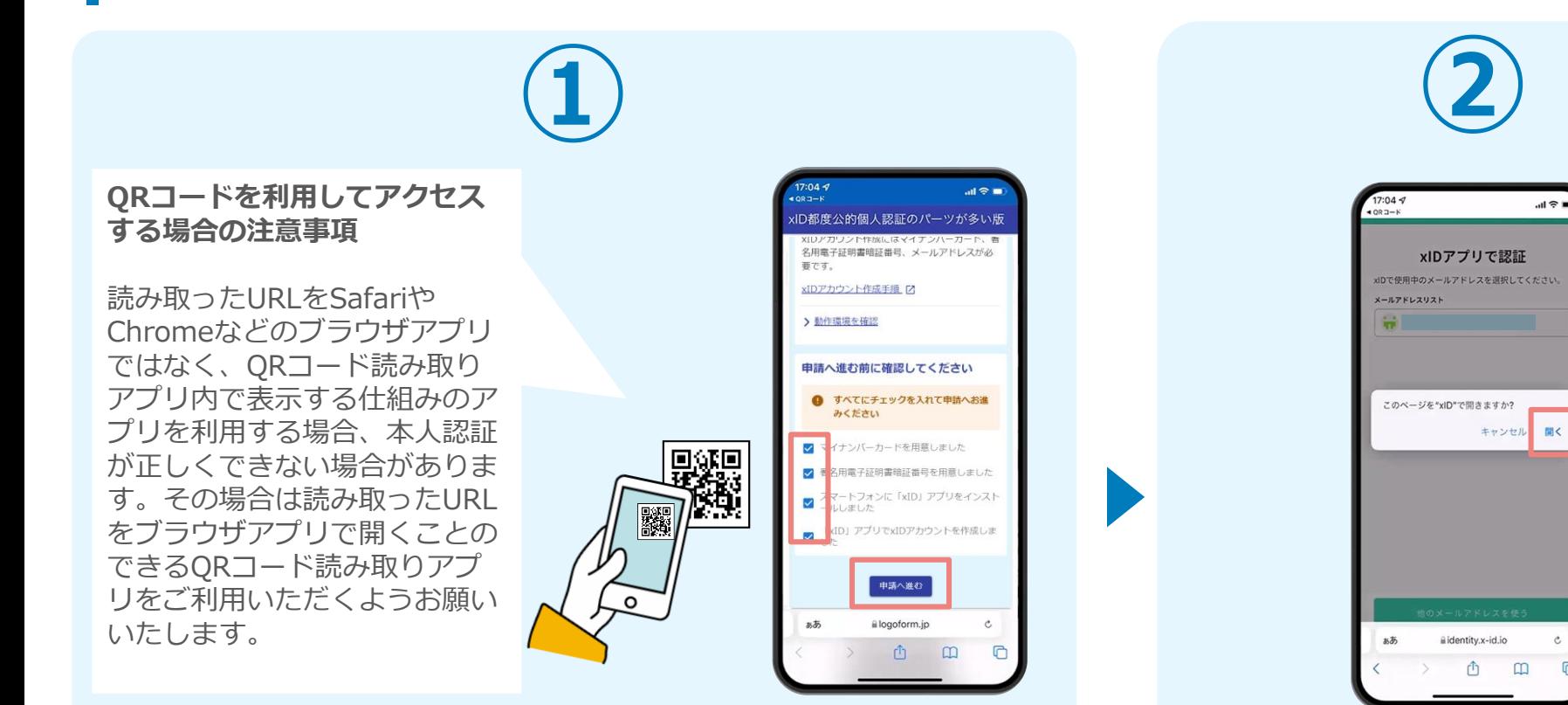

スマートフォンから電子申請システム(LoGoフォーム)へアクセスし、 「本人認証へ進む」を押します。

「このページを"xID"で開きますか?」と表 示されるので「開く」をタップします。する と「xIDアプリ」が自動で起動します。 **※ご利用のスマホやブラウザによって、上記 の画面が表示されず、次に進む場合もござい ます**

 $\mathfrak{C}$ 

## 02.「xIDのアプリ」を利用して本人確認(xID認証)を実施

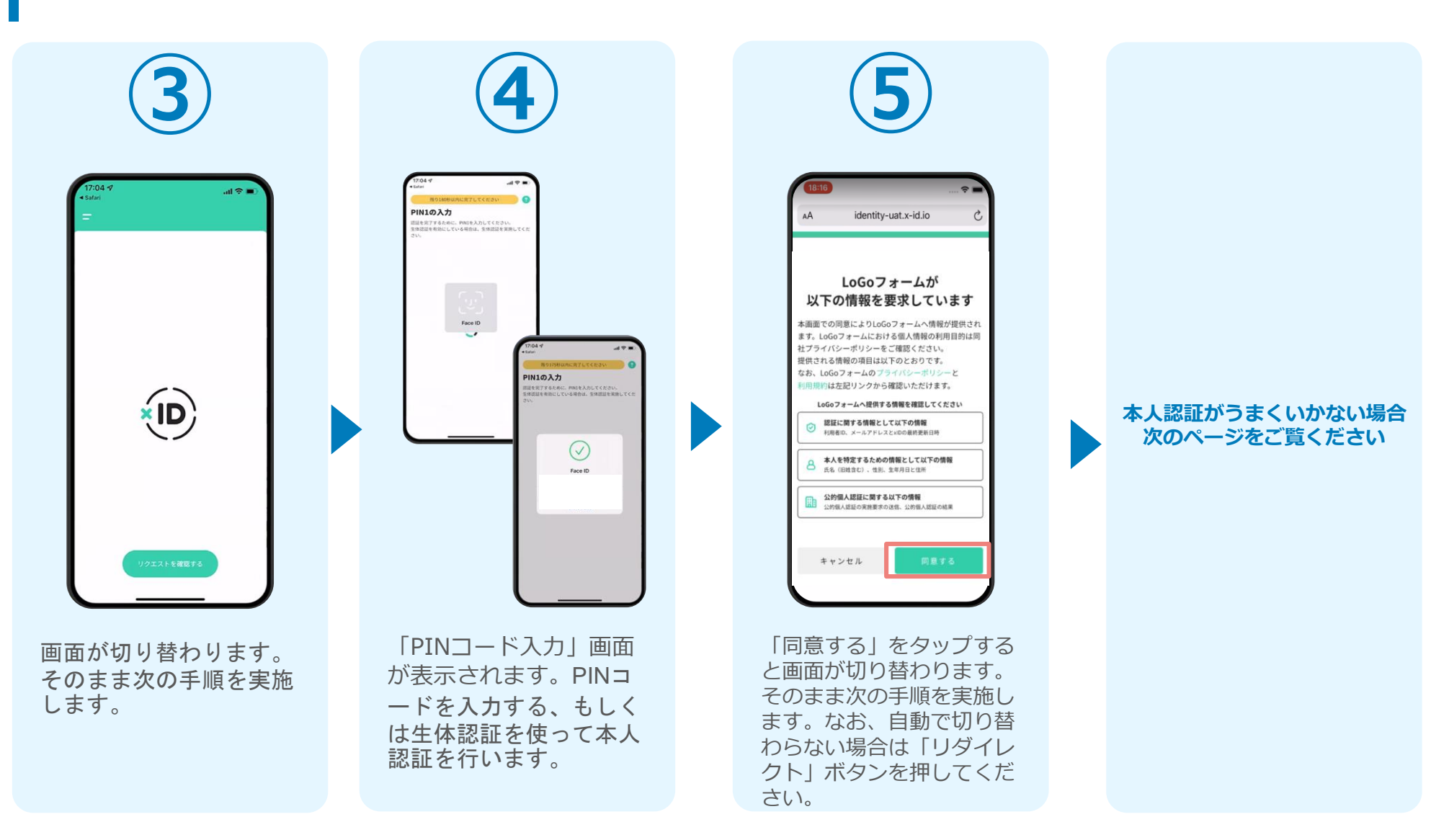

#### 02.「xIDのアプリ」を利用して本人確認(xID認証)を実施 **本人認証がうまくいかない場合**

#### **本人認証がうまくいかない場合**

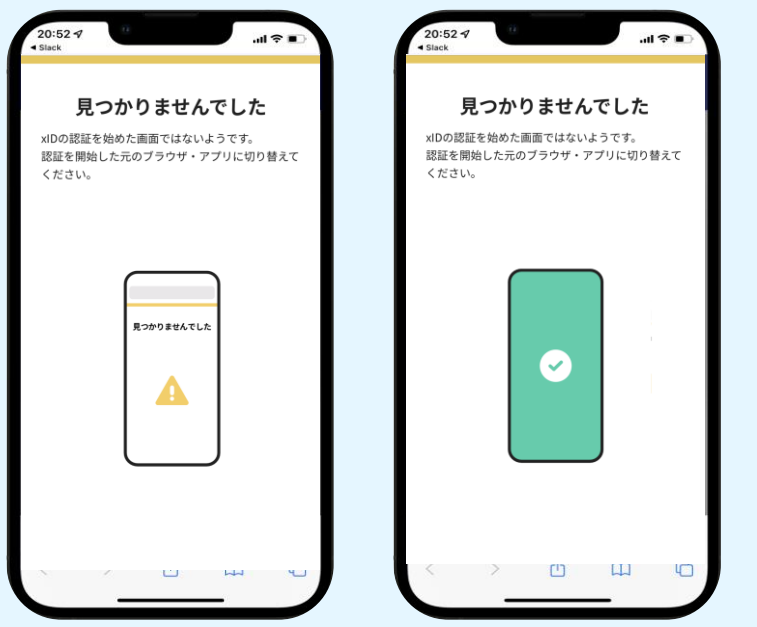

お使いのモバイル端末で標準での設定を変更し「デフォルトブラウ ザ」以外をご利用されて申請フォームから、xIDアプリによる「本人 確認(xID認証)」を実施された場合には、デフォルトブラウザが起 動し「見つかりませんでした」という表示となります。

引き続きxIDアプリの画面から手動で申請フォームのWEBブラウザに 切り替えて頂く必要がございます。(右記) ※LINEなどのアプリ内ブラウザを利用されている場合等

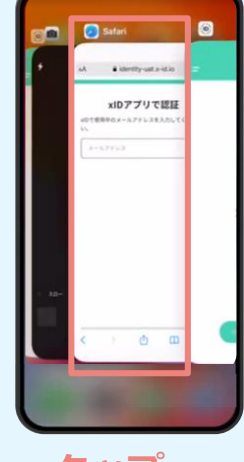

#### POINT

操作アプリの切り替えは今後の手 順においても数回行う操作です。 手順がわからなくなった場合は、 このページを参照してください。

**タップ**

下記の手順を実施し、操作するアプリを「xIDアプリ」から 「WEBブラウザ」へと切り替えます。

スマートフォンの画面下から上へ指を滑らせてスワイプし、 起動中のアプリの一覧を表示します。SafariやChromeなどの 「WEBブラウザアプリ」をタップします。最初の手順で開い た「電子申請のページ」が開きます。

※お使いのスマートフォンにより操作方法が異なりますので、 上記手順でアプリを切り替えられない場合、ご利用のスマー トフォンに合った方法でのアプリ切替えを行ってください。

## 03.入力フォームへ申請内容を入力して、確定前金額を確認後、 送信

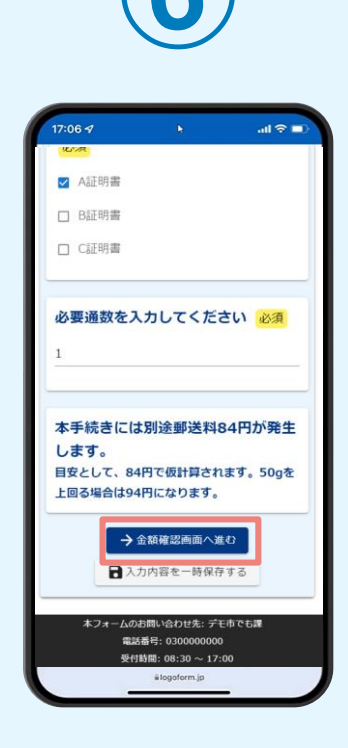

電子申請システムの入力 フォームが読み込まれま す。申請内容を入力し、 「金額確認画面へ進む」 をタップします。

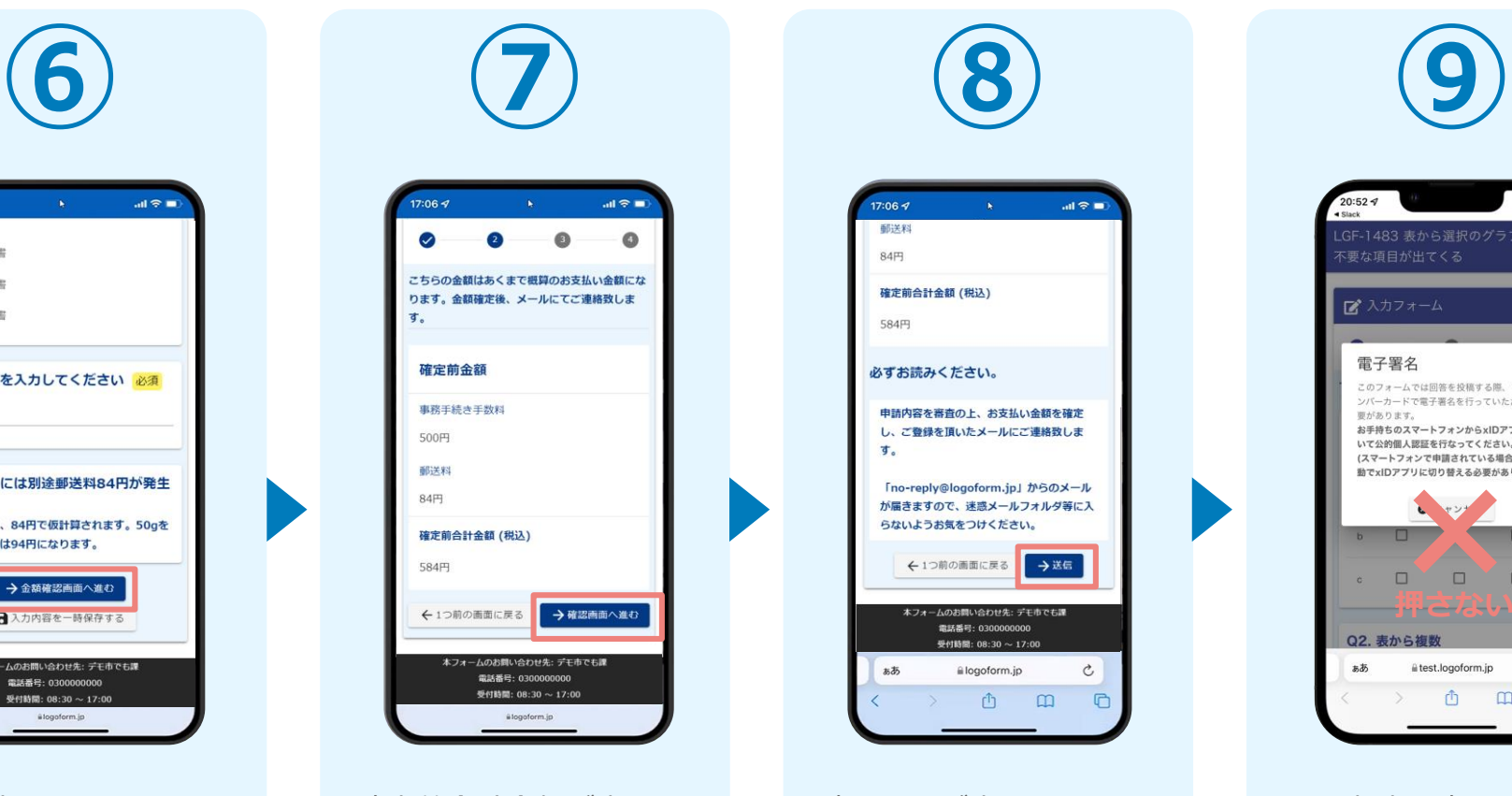

確定前合計金額が表示さ れます。金額を確認し、 ページ最下部の「確認画 面へ進む| をタップしま す。

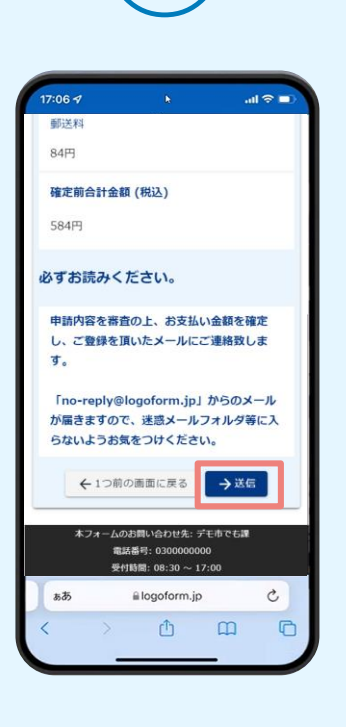

確認画面が表示されるの で、入力内容に問題がな いかを確認します。 確認が完了したら、「送 信」をタップします。

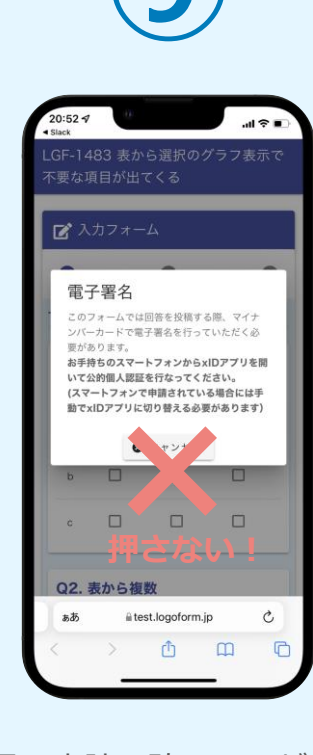

電子申請の確認画面が表 示されます。 **キャンセルは押さず**に、 次の手順を実施します。

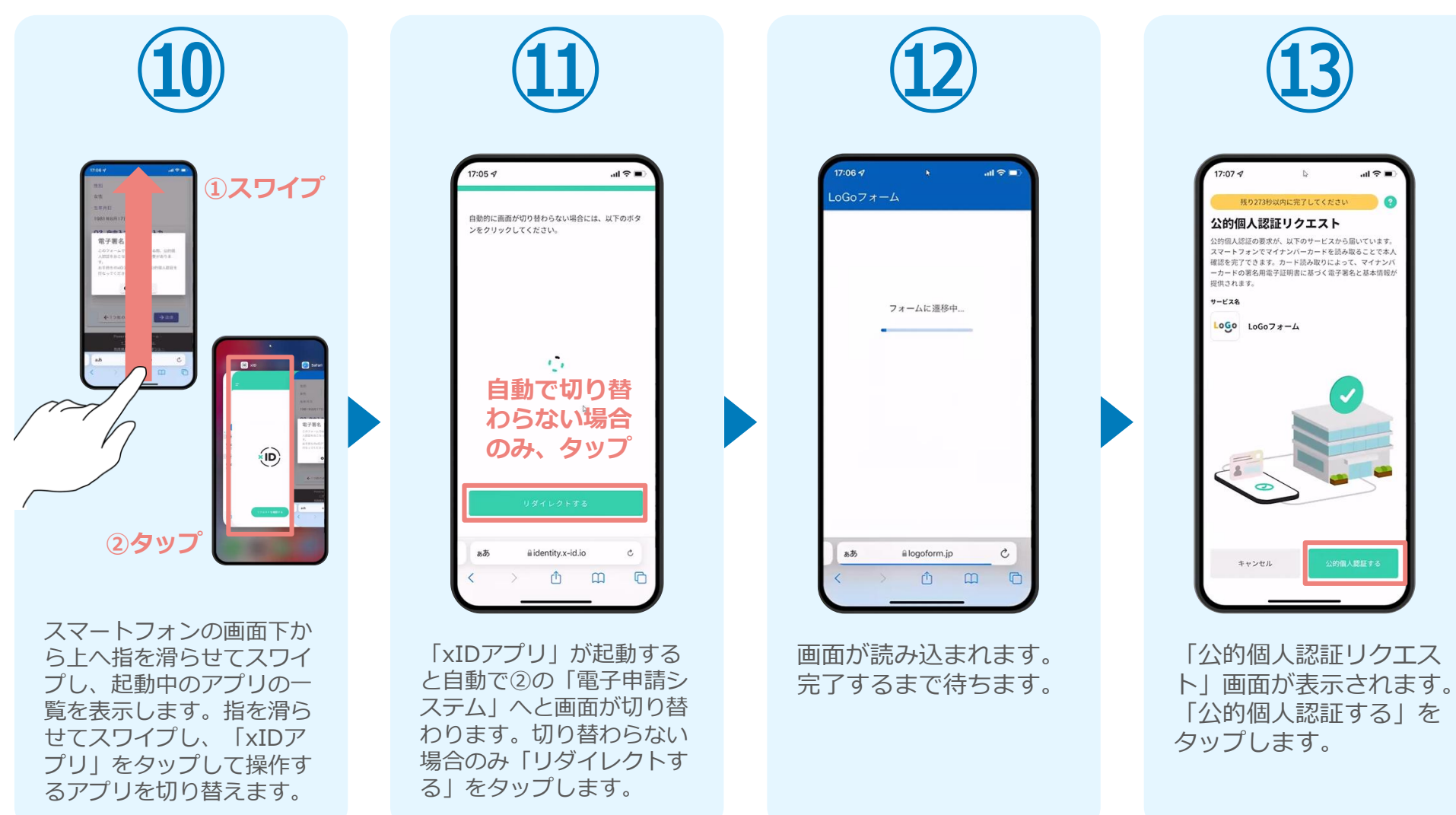

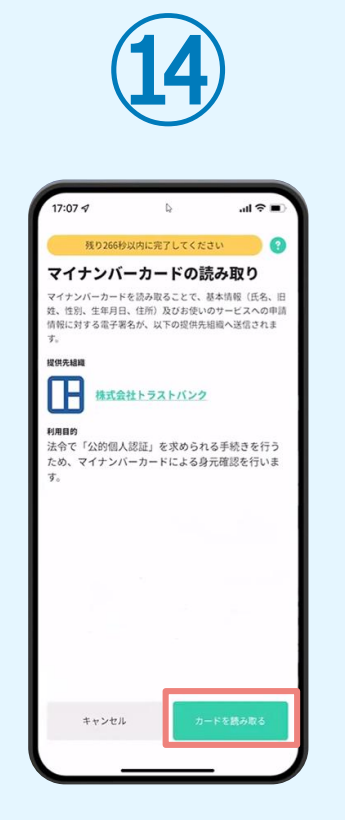

「マイナンバーカードの 読み取り」画面が表示さ れます。「カードを読み 取る」をタップします。

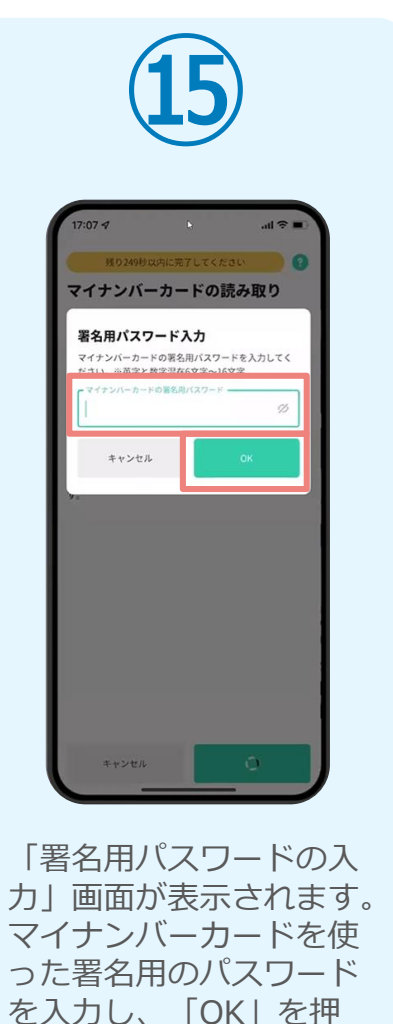

します。

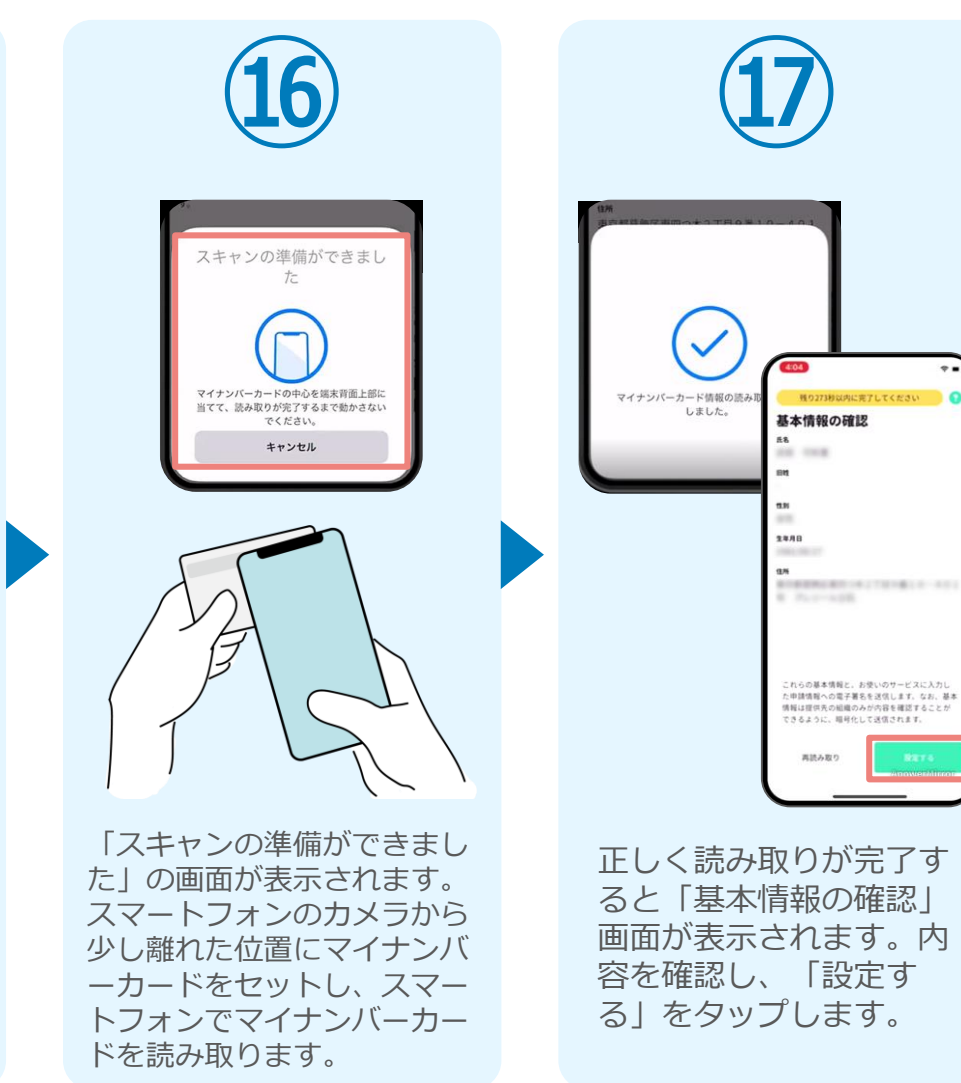

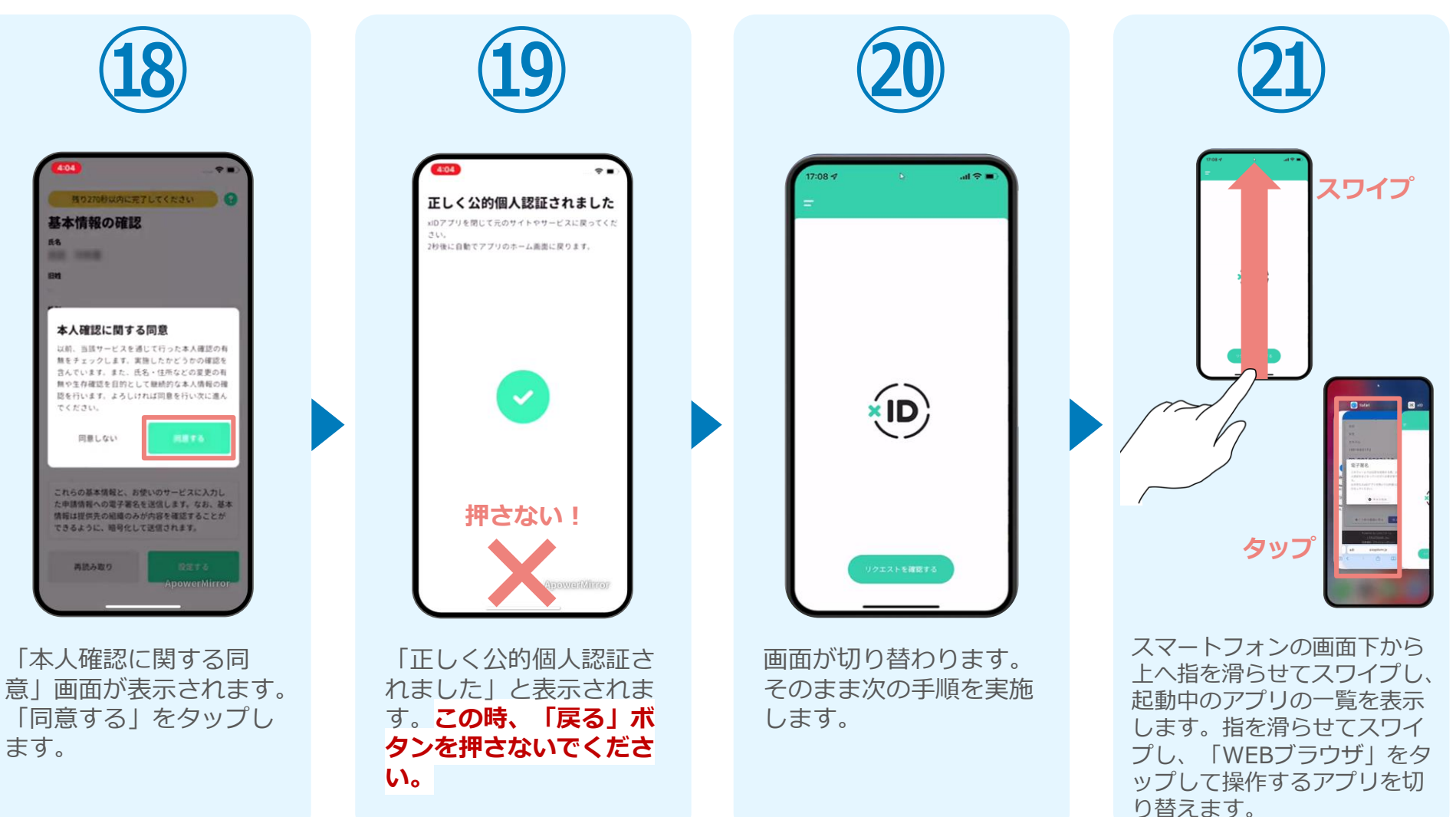

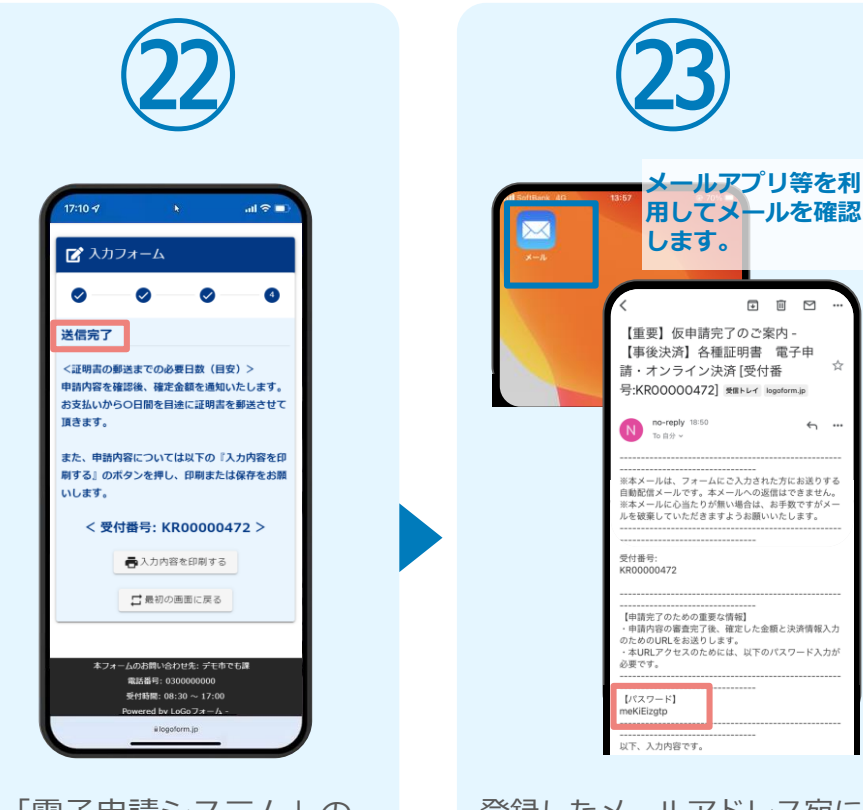

「電子申請システム」の ページが開かれるので、 「送信完了」と表示され ていることを確認します。 登録したメールアドレス宛に 「仮申請完了のご案内」メー ルが届くので、メールアプリ 等を開いて確認します。メー ルに記載されているパスワー ドは今後の手順で利用するた め大切に保管してください。

 $\begin{tabular}{lllllllllllll} \hline \rule{0.2cm}{0.4pt} \rule{0.2cm}{0.4pt} \rule{0.2cm}{$ 

 $\frac{1}{24}$ 

 $\leftrightarrow$  ...

#### 05.後日送られてくるメールから確定金額を確認し、 ①クレジットカードにて支払い

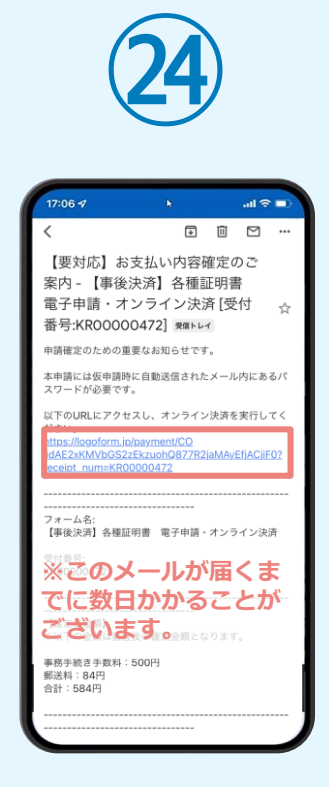

お支払金額が確定すると「お 支払い内容確定のご案内」メ ールが届きます。**このメール が届くまでに数日かかること がございます。**メールに記載 のURLをSafariやChromeなど のブラウザアプリで開きます。

**㉕** ■ 本申請フォーム  $\bullet$  $\bullet$ バスワードを入力後、本申請ボタンを押してオン ライン決済に進んでください。 受付番号 <mark>必須</mark> KR00000472  $10/16$ (スワード 必須) →本申請 **トフォームのお問い合わせ先: デモ市でも課** 電話番号: 0300000000 受付時間: 08:30 ~ 17:00 Powered by LoGoフォーム

入力フォームが表示され まるので、手順㉕の「仮 申請完了のご案内」メー ルに記載されたパスワー ドを入力します。「本申 請」をタップします。

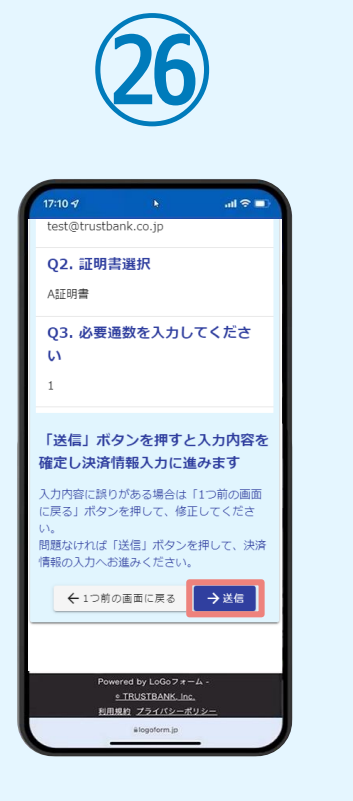

表示内容を確認し、ペー ジ最下部の「送信」をタ

ップします。

**㉗** $\sin \hat{\pi}$ 決済方法 必須 ● クレジットカード お支払いに利用されるクレジットカードの 情報をご入力ください。 ご利用可能なカードー覧 **Lics VISA** m Direct China カード番号 必要 12345678901234 申請の前に以下の内容に同意して頂く必要が ございます。内容をご確認・同意の上、「確 ※ハイフン(-)は入力 認画面へ進む」ボタンを押してください。 有効期限 必須 [同意事項] 本システムご利用にあたり、本システムを提 供する自治体が指定した指定納付受託者であ る株式会社トラストパンク、クレジットカー <br>ド会社その他の決済事業者に納付に関する事 。<br>傍を委託します。 → 決済情報確認画面へ進む o TRUSTBANK Inc.<br>N.H.M.N. Z21/52-N

クレジットカード情報を 入力し、ページ最下部の 「決済情報入力確認へ進 む」をタップします。

#### 05.後日送られてくるメールから確定金額を確認し、 ①クレジットカードにて支払い

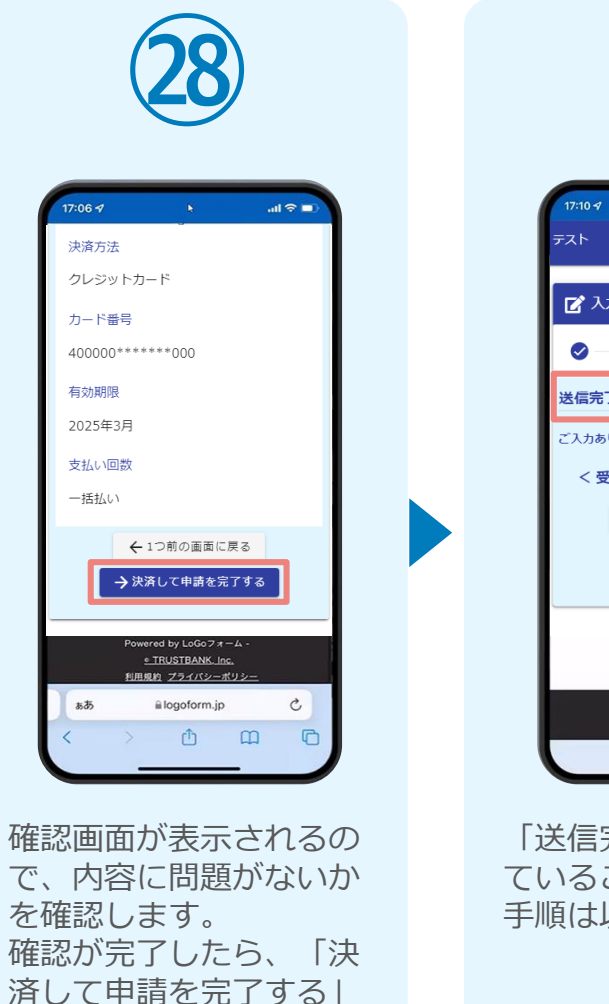

をタップします。

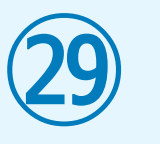

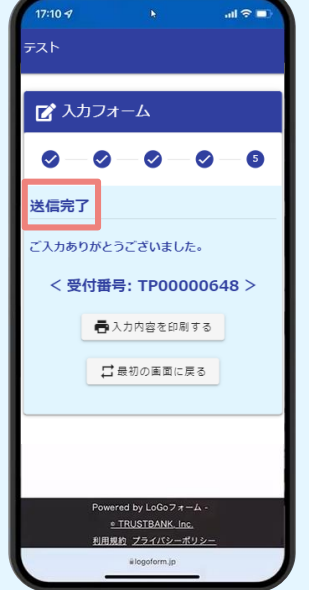

「送信完了」と表示され ていることを確認します。 手順は以上で終了です。

### 05.後日送られてくるメールから確定金額を確認し、 ②PayPayにて支払い

**㉕**

バスワードを入力後、本申請ボタンを押してオン

→本申請

**トフォームのお問い合わせ先: デモ市でも課** 

電話番号: 0300000000

受付時間: 08:30 ~ 17:00 Powered by LoGoフォーム

 $10/16$ 

■ 本申請フォーム

ライン決済に進んでください。

受付番号 <mark>必須</mark>

KR00000472

(スワード 必須)

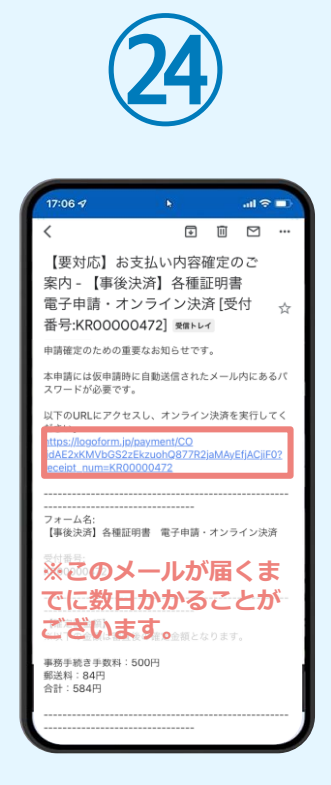

お支払金額が確定すると「お 支払い内容確定のご案内」メ ールが届きます。**このメール が届くまでに数日かかること がございます。**メールに記載 のURLをSafariやChromeなど のブラウザアプリで開きます。

入力フォームが表示され るので、手順㉕の「仮申 請完了のご案内」メール に記載されたパスワード を入力します。「本申 請」をタップします。

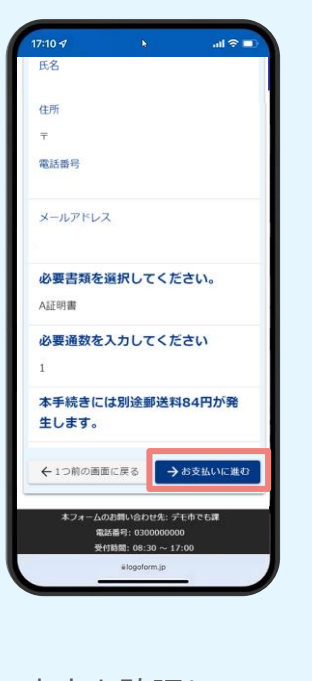

**㉖**

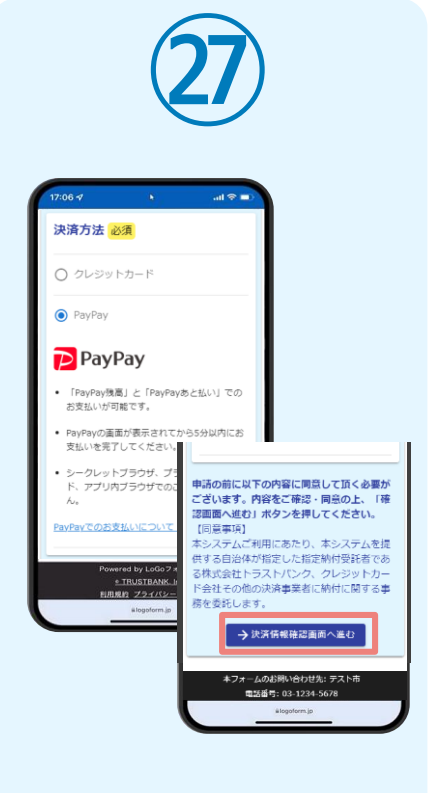

表示内容を確認し、ペー ジ最下部の「お支払いに 進む」をタップします。

決済方法「PayPay」を 選択し、ページ最下部の 「決済情報確認画面へ進 む」をタップします。

### 05.後日送られてくるメールから確定金額を確認し、 ②PayPayにて支払い

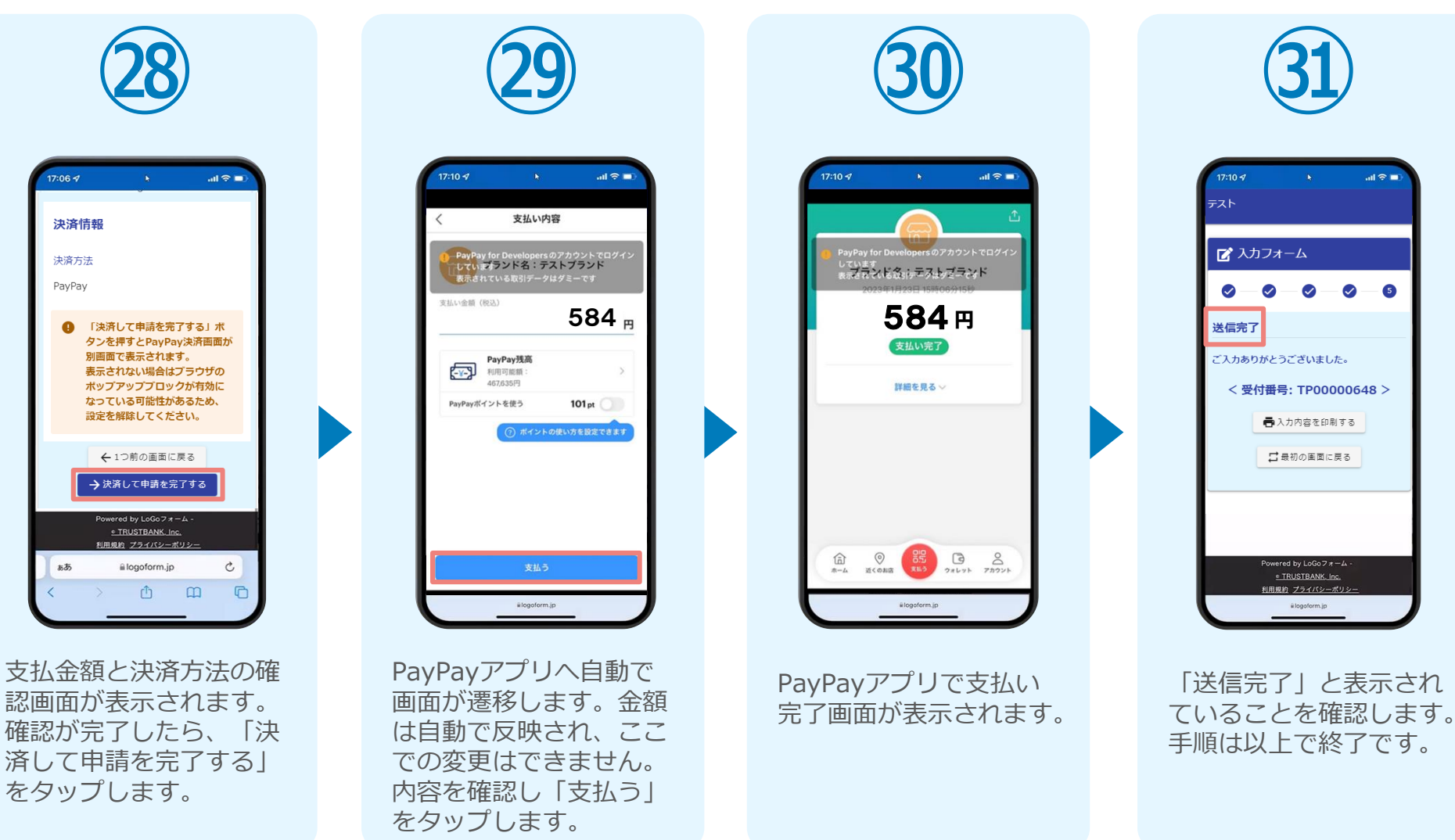